## オープンソース・グループウェア で復興を後押し

 $\overline{0}$ 

自己紹介。その(1)

## 本名:永原 篤 ながはら あつし

## twitter@nagasheep facebook: atsushi.nagahara 趣味:山登り

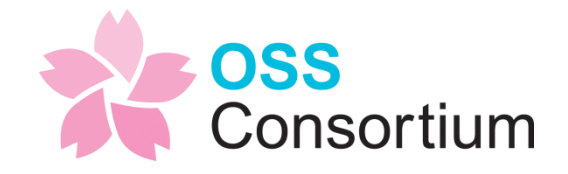

自己紹介。その②

### 株式会社オープンソース・ワークショップ 代表取締役

• データベースが必要なWebサイト構築が 得意。NetCommonsをベースに、モ ジュールをアドオンしたりして開発。

[http://opensource-workshop.jp](http://opensource-workshop.jp/)

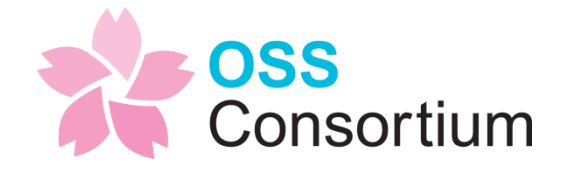

自己紹介。その③

### OSSコンソーシアム 理事兼CMSビジネス 部会リーダ

- OSSを扱う企業が集まった業界団体です。
- 組み込みやビジネスアプリなど、いくつかの部 会があります。
- 業界団体として情報発信することで、会社のブ ランド力を高めませんか。
- イベント:CMSインサイド。毎月開催中

[http://osscons.jp](http://osscons.jp/)

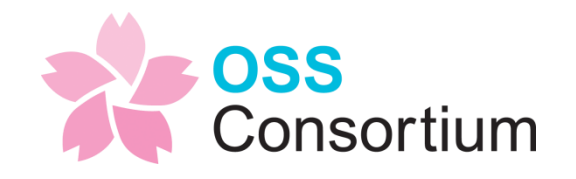

## このセミナーの内容

R

4

## CMS事例紹介

### CMSでどんな案件ができるのか、 NetCommonsの事例を基に説明したいと 思います。

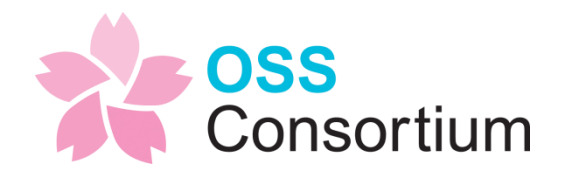

## XAMPP環境作成

- Webサーバ:Apache
- DBサーバ:MySQL
- プログラミング言語:PHP
- これらが動く環境を作ります。

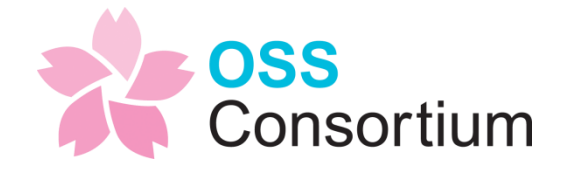

CMSインストール体験

- オープンソースCMSのNetCommonsを インストール
- PCがある人は、一緒にやりましょう。
- PCがない人は、イメージだけ確認して頂 いて、ぜひ後で試してくださいね。

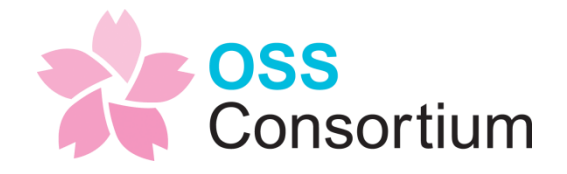

## CMSサイト作成体験

### NetCommonsで以下のサイトを作ります。

- 公開型のホームページ
- グループウェア

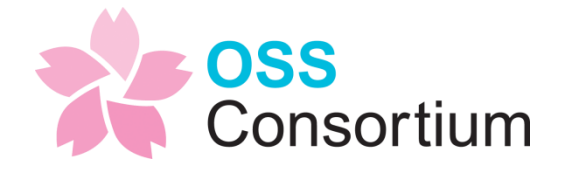

## XAMPP環境作成

9

## XAMPP展開

- 本日は xampplite-win32-1.7.3.zip を 使用します。
- 圧縮ファイルを展開して、C:¥xampplite になるように配置します。
- C:¥xamppliteに展開できない場合は、 C:¥project¥xampplite などでもOK

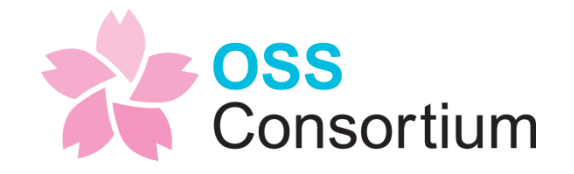

## XAMPP設定

- C:¥xampplite以外に展開した人用の手順
- xampplite¥xampp-control.exeを起動
- 「setup」をクリック
- 空エンターで進んでいく。
- 「x Exit」がでたら、xエンターで終了

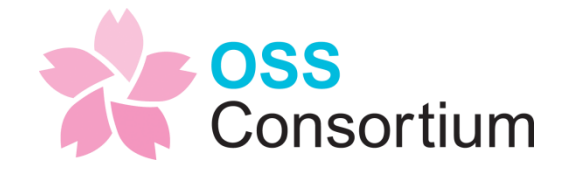

## XAMPP起動

- Apache,MySQLの「Start」をクリック
- Windowsファイアウォールのブロック画 面が表示される場合は「アクセスを許可 する」をクリック
- これで、WebサーバとDBサーバが起動し ました。
- http://localhost/ で確認します。

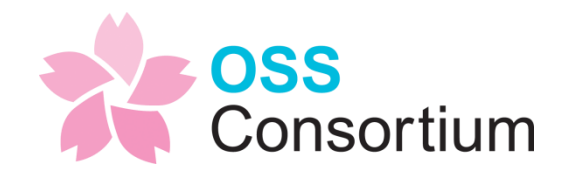

## NetCommons紹介

※NetCommonsは[大学共同利用機関]情報・システム研究機構の登録商標です。

13

## NetCommons紹介

本日使用するCMSはNetCommonsです。

- 日本産(国立情報学研究所にて開発)
- ホームページにもグループウェアにも、 IMS (eラーニング) にも使用できる機能 を持つ
- ライセンスはFreeBSDライセンス

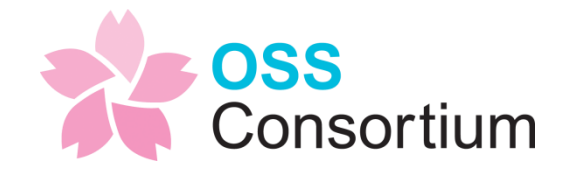

## NetCommons実例(1)

• 会社サイト

株式会社オープンソース・ワークショップ http://opensource-workshop.jp/

ホームページ兼社内のグループウェア スケジュール、見積もり台帳、見積・請求 書置き場、案件のタスク管理など (携帯、スマホでも使用できる)

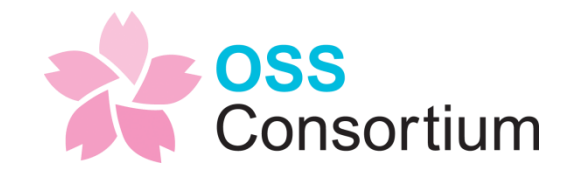

## NetCommons実例(2)

• 書店サイト

### 東京堂書店 PaoerBackWeb http://www.tokyodoshoten.co.jp/

### 会員カードを使用した会員サービス

ログインするとポイントを見ることが出来 たり、MY本棚を持つ事が出来る。

POSシステムとの連携の例

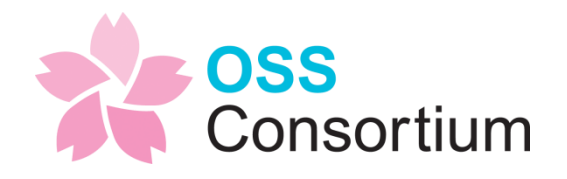

## NetCommons実例(3)

• 製造業での部署内グループウェア

株式会社IHI様(弊社事例ページ) http://opensource-workshop.jp/works/ihi/

部署・関連会社内でのドキュメント共有 (部署は複数の個所に分かれている)

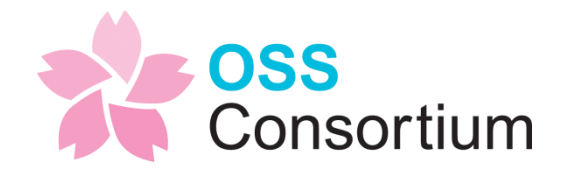

## NetCommons実例(4)

• 国立病院様での臨床データ収集

### 国立がん研究センター東病院様 (弊社事例ページ)

http://opensource-workshop.jp/works/ncce/

臨床データなどの収集、部局内での情報周 知など

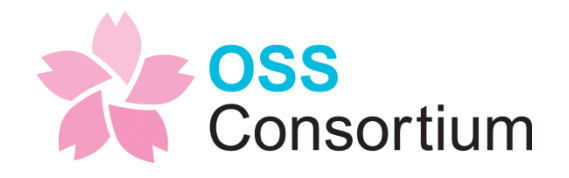

## NetCommons実例(5)

• 病院様でのホームページ

最成病院様 http://www.saisei.or.jp/

病院紹介のほか、データベース機能を使用 した「休診・代診情報」や看護部ブログな どが使いやすいと人気です。

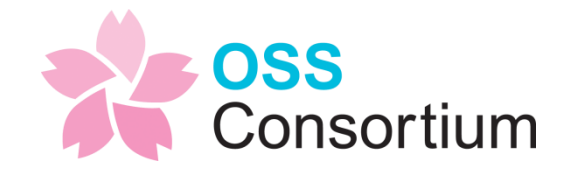

## NetCommons実例(6)

• 大学様での動画公開サイト

上智大学様 OCWサイト (OpenCourseWare=授業の動画公開) http://ocw.cc.sophia.ac.jp/

授業の動画を公開する際のサイトとして、 NetCommonsをベースにして、アドオン モジュールを開発しています。

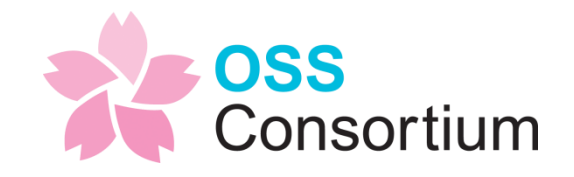

## NetCommonsインストール体験

※NetCommonsは[大学共同利用機関]情報・システム研究機構の登録商標です。

21

インストール!

- NetCommonsのインストールは非常に簡 単です。
- Linuxの場合だと、ディレクトリのパー ミッションだけ、要注意です。

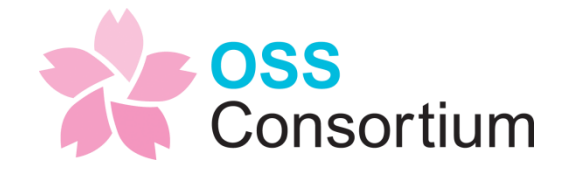

不要なファイルの削除

### ドキュメントルート(ドメイン指定で最初 に開くディレクトリ)にあるファイルを消 します。

¥xampplite¥htdocs

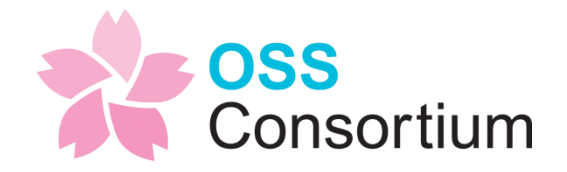

ファイル展開

- まずはNetCommonsの圧縮ファイルを展 開しましょう。
- NetCommons-2.4.0.0.zipを展開(解凍) してください。

少し時間がかかると思いますので、質問な どないでしょうか?

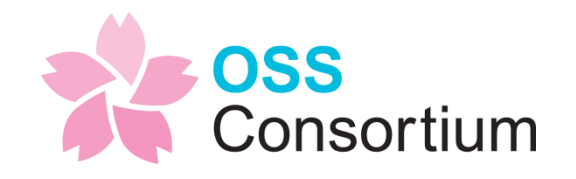

## ファイルの配置

### 展開後のNetCommons-2.4.0.0¥htmlの中 身をドキュメントルートにコピーします。

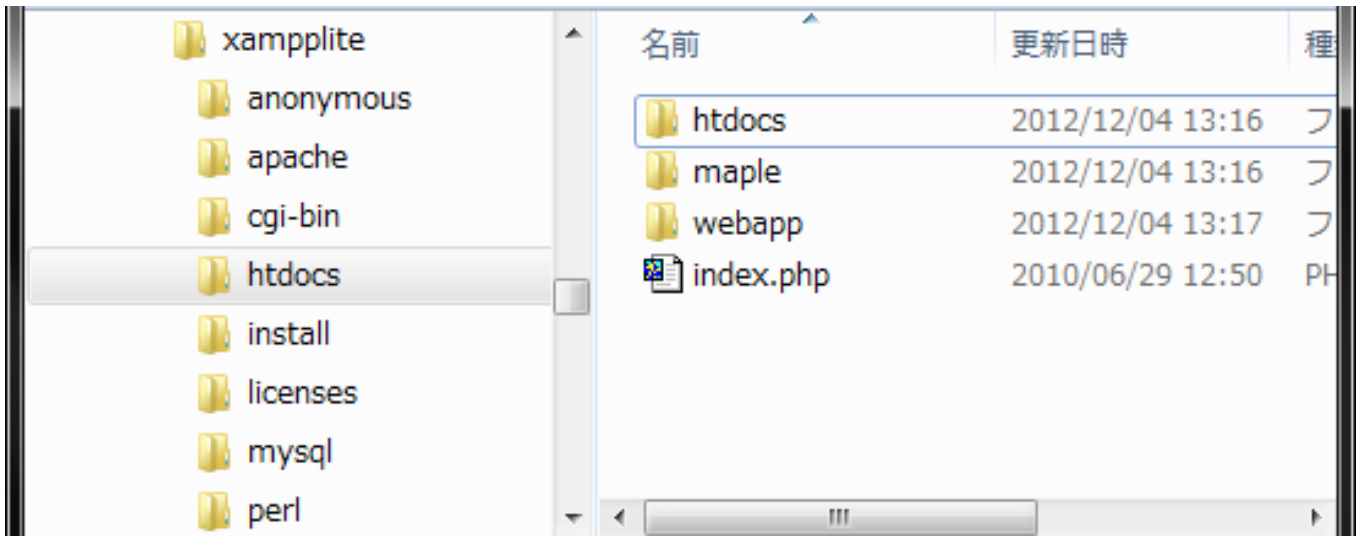

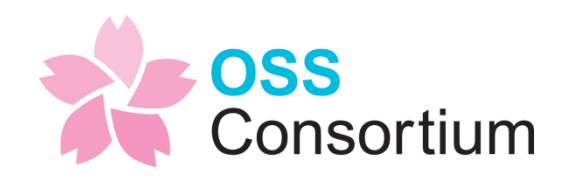

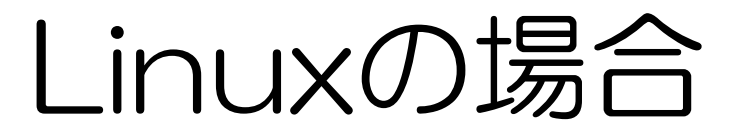

### Linuxでインストールする場合は、ディレク トリのパーミッション設定が必要です。 NetCommons-2400¥docs¥INSTALL.html に説明があるので、それを見てくださいね。

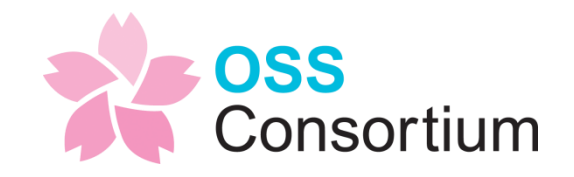

インストール開始

### ブラウザから、http://localhost/ を開くと、インストールが始まります。

### 設定内容は以下 データベースのホスト名:localhost データベースユーザ名:root データベースパスワード:なし

NetCommonsへのURL:http://localhost

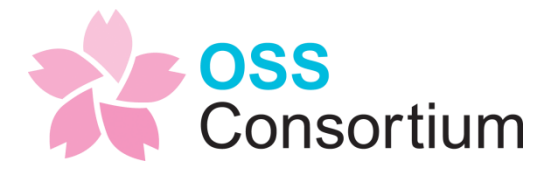

インストール

### 次へ。でどんどん進みましょう。

## 途中、管理者IDの指定があります。 今はローカル環境なので、 admin / admin で設定しましょう。 そのまま進むと、インストール完了です。

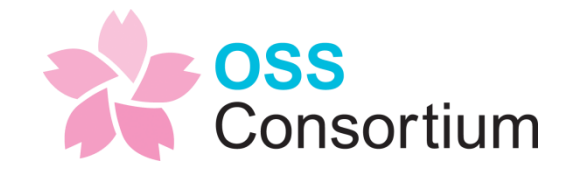

インストール完了

### いかがでしょうか? 皆様、インストールできました?

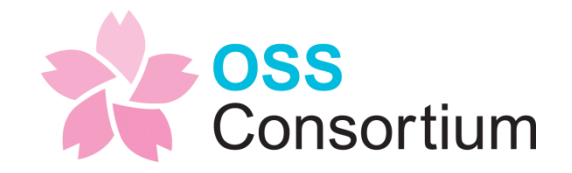

## CMSサイト作成体験 公開型のホームページ

30

## まずはログイン

- ここから、公開型のホームページを作って 行きます。
- ホームページを作るには、まずはログイン しましょう。

画面上の「ログイン」から、先ほど作った ID/PWでログインします。

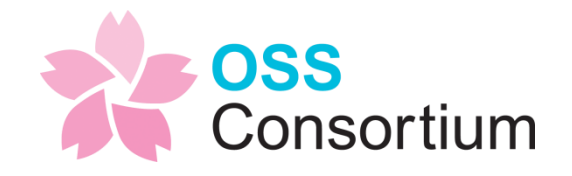

マイルーム

### ログインすると、マイルームへ入ります。

NetCommonsには、マイルーム機能もあ るのです。

今日は使わないので、左のメニューから 「トップページ」をクリックします。

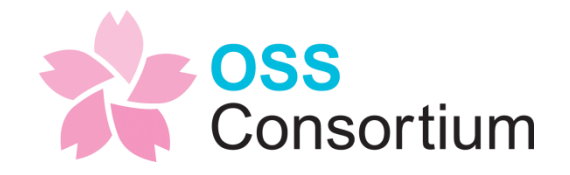

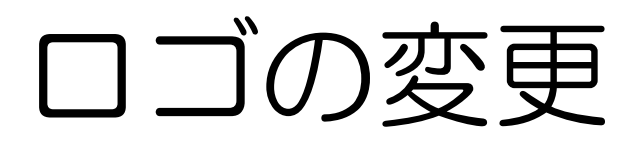

### 手始めに、ロゴを変更してみましょうか。

### セッティングモード > ロゴエリアの編集 > ロゴをクリックして削除キー

### 下の文章も選択して削除

### これで、空っぽの枠になりました。

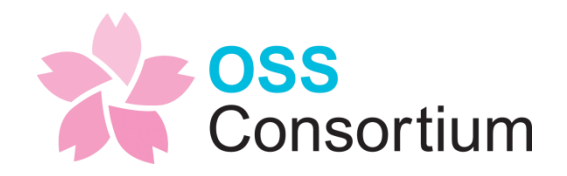

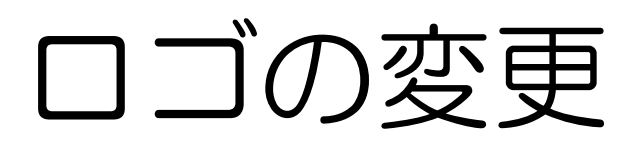

新しいロゴの追加は、ボタン2行目の右側、 画像の挿入で行います。

### 画像ファイルを指定します。

PCに適当な画像ファイルがない場合は、 ¥xampplite¥apache¥icons

にapacheのロゴがあります。

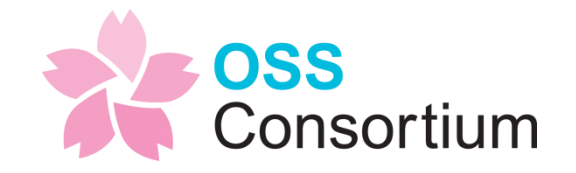

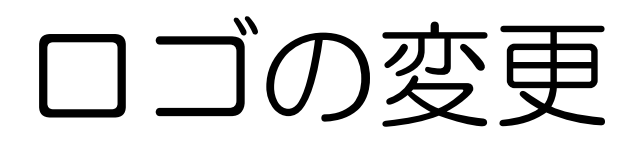

## 画像を指定したら、決定で保存。 右上のセッティング終了をクリック

### ロゴが変更できました。

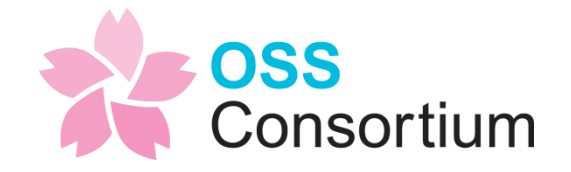

## ちょっと説明:ブロック

- NetCommonsはブロックという単位で Webページを作っていきます。
- 今のロゴの部分も一つのブロックになって います。
- ヘッダのブロックをデモ
- 左カラムのブロックをデモ&位置の変更

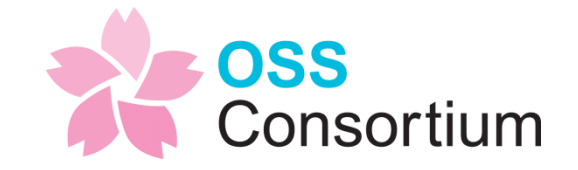

ちょっと説明:レイアウト

- NetCommonsはページ毎にレイアウトが 指定できます。
- レイアウトとは
- ページスタイル > レイアウトで指定できる カラム情報のことです。
- カラム表示のデモ、メイン以外は共通カ ラムであることを説明

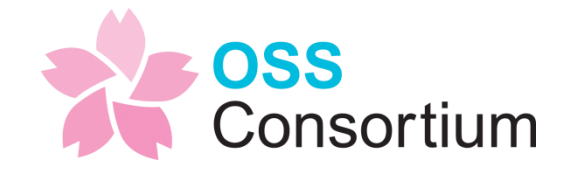

不要なブロックの削除

### ブロックの削除もやってみましょう。

セッティングモードにして、左のIMAGINE にマウスを持っていくと、×のアイコンが 出てきます。それをクリックして削除。

次にメインエリアの「Welcome to NetCommons! | も削除

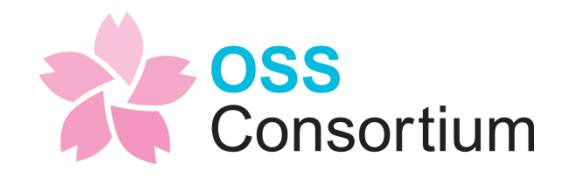

## ブロックの追加とは?

### ずいぶん、シンプルになりましたね。

では次にブロックを追加してみましょう。

NetCommonsでは、「モジュール追加」 という操作でいろんな機能を持ったモ ジュールがブロックに配置されます。

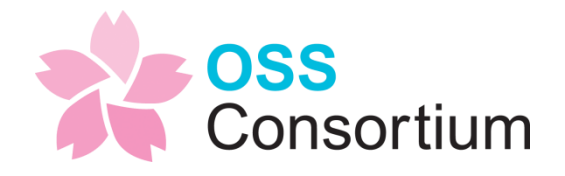

## ブロックの追加

### 今、空っぽのメインエリアの「モジュール 追加」から、「お知らせ」を選んでみま しょう。

お知らせの枠が出来ました。

ようこそメッセージを書いてみましょう。

書いたら決定。セッティングモード終了。

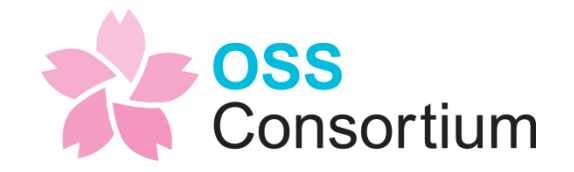

## ブログ感覚での編集

シンプルな文章ですが、HTMLなどを使わ ずに、ホームページが編集できたというこ とが分かって頂けるでしょうか。

今はローカル環境ですが、公開環境では、 これだけで、ホームページの修正が可能で す。

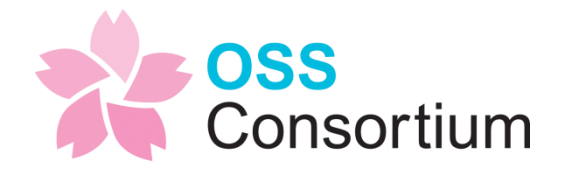

## ワープロ感覚での編集

先ほどのようこそメッセージをダブルク リックして編集モードにします。

NetCommonsのエディタは基本的に、この WYSIWYGエディタが使用されていて、文 字の装飾や画像・ファイルの挿入、表の作 成が可能です。

• 装飾、表のデモ

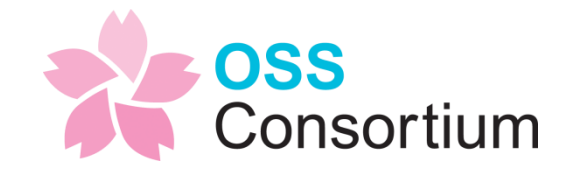

機能(モジュール)

### 先ほど、モジュール追加でいろんなモ ジュールがあったかと思います。

NetCommonsでは、Webサイトで良く使 うモジュールがデフォルトでインストール されます。

• ざっとモジュールを紹介

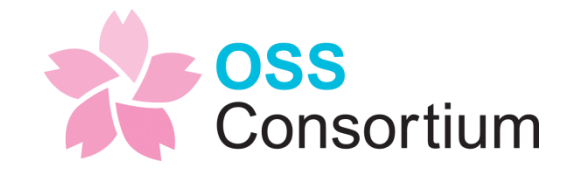

ホームページで良く使う機能

- 弊社のサイトを例に、公開ホームページで 良く使う機能を紹介します。
- トップページ > 新着情報
- プレスリリース > 日誌
- ダウンロード > キャビネット
- お問合せ > 登録フォーム

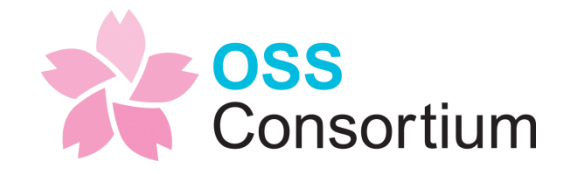

ホームページで良く使う機能2

- コモンズネットのサイトを例に、公開ホー ムページで良く使う機能を紹介します。
- パートナー&事例 > 汎用データベース
- 動画 > WYWIWYGのYouTubeボタン
- メールマガジン > 日誌
- ※ 日誌のメール配信をonにして、メルマガを実現

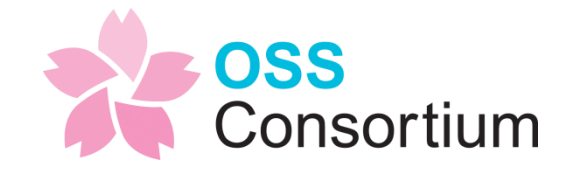

ページの追加

### では、サイト作成に戻って、ページを作っ てみたいと思います。

### 左のメニュー > 編集

### トップページが選択されていることを確認 して、ページ追加。

### 名称を会社概要に変更してエンター

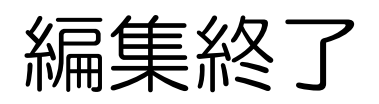

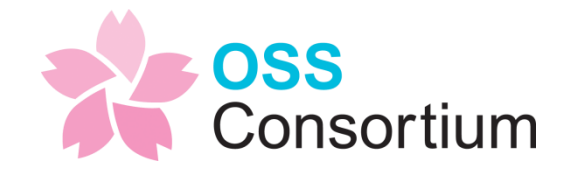

ページの追加

#### これで、会社概要ページが作成されたこと がわかります。

NetCommonsでは、ページとカテゴリが あります。カテゴリは階層を持てるページ、 という意味になります。

後で見るので、「お知らせ」モジュールで 簡単に文章を入れておいてください。

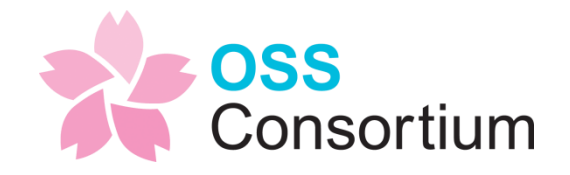

ヘッダーメニューの追加

次に、よくあるヘッダーの横並びメニュー を作ってみます。

セッティングモードにして、ヘッダーのモ ジュール追加から、メニューを追加

ブロックスタイル > 一般 > テンプレート から headerflat を選択して決定

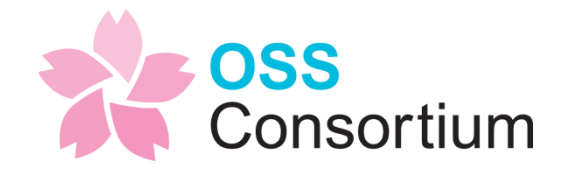

ヘッダーメニューの移動

ヘッダーメニューの上のバーをつかんでロ ゴの下に移動

ロゴと検索を選んでグループ化

検索のブロックスタイル > 一般 > マージ ン上を 8px に

それっぽくなりました?

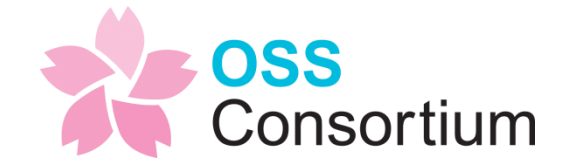

公開型ホームページは以上

#### 細かな設定は色々とありますが、感じはお 伝えできたでしょうか。

ご質問などあればお願いします!

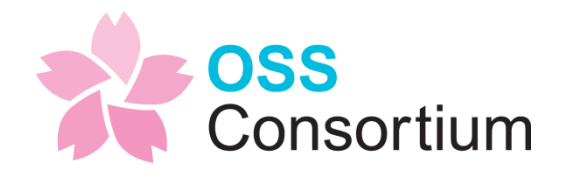

## CMSサイト作成体験 グループウェア

51

グループウェアの基本

- 使える機能は公開型ホームページと同じで す。
- ただし、ログインした人しか見ることがで きないページを作ります。

良く使う機能はカレンダー(スケジュー ル) 、キャビネット、掲示板、タスク管理、 汎用データベースなどです。

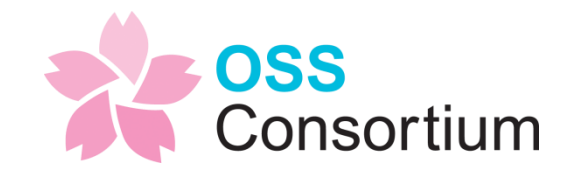

ルーム管理

管理 > ルーム管理を開きます。 今回はグループスペースをクリックします。 ルーム作成をクリック、「社内ルーム」と して「次へ」>「決定」でルームを作成し ます。

ルームが作成できたら、管理終了

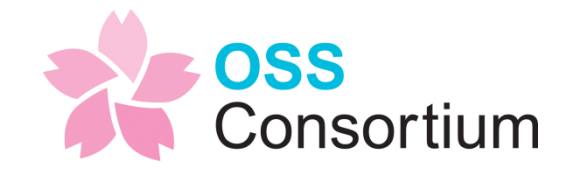

ルームを設定

### 作成した社内ルームを見てみましょう。

最初は空っぽなので、モジュール追加で 「カレンダー」

### 表示方法 > 月表示(拡大) > 決定

これで、予定の共有ができます。

ルームを複数作成できるため、部や課、グ ループでのスケジュール共有が可能です。

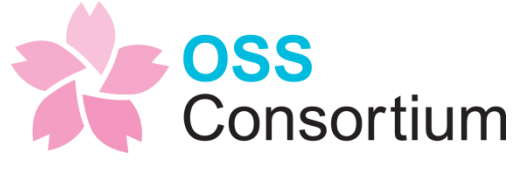

掲示板

#### ルーム内の連絡には掲示板を使います。

メニューの編集で社内ルームを選択後、 ページ作成 > 掲示板と入力してエンター

ページ内には、モジュール追加 > 掲示板 > 決定 > 全件一覧 > 決定

これで、スレッド形式の掲示板が出来ます。

メール配信設定や回覧板モジュールもあり ます。 onsortium

TODO、キャビネット、DB

#### 時間は大丈夫かな?

### 時間を見つつ、TODO、キャビネット、汎 用データベースを説明。

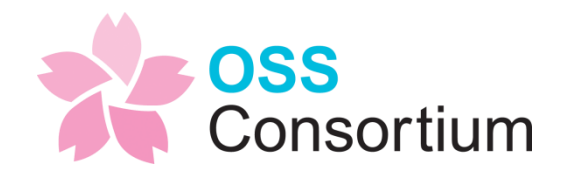

ヘッダーメニュー

ヘッダーメニューが長くなっているの、お 気づきでしょうか?

メニューの設定でブロック単位に、表示/非 表示のon/off が可能です。

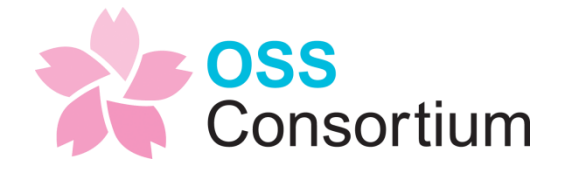

## 携帯、スマートフォン

58

携帯・スマートフォン

- NetCommonsでは、携帯・スマートフォ ン対応が行われています。
- ログオフして、シミュレータで見てみます。
- トップページ、会社概要ページが見えます。
- 必要最低限の会社紹介はこれで可能です。

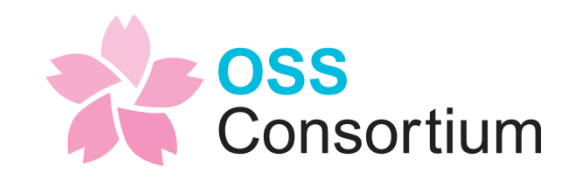

## モバイルでログイン

### モバイル画面でもログインできます。

モバイルでログインして便利なのはカレン ダーですね。出先でスケジュールをすぐに 確認したり押さえたりできるのは便利です。

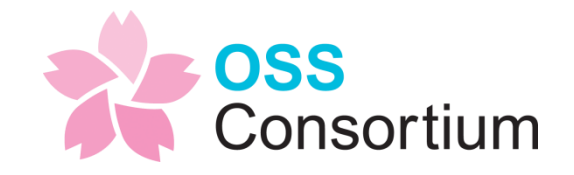

## その他情報

SP

61

## NetCommons公式サイト

#### http://www.netcommons.org/

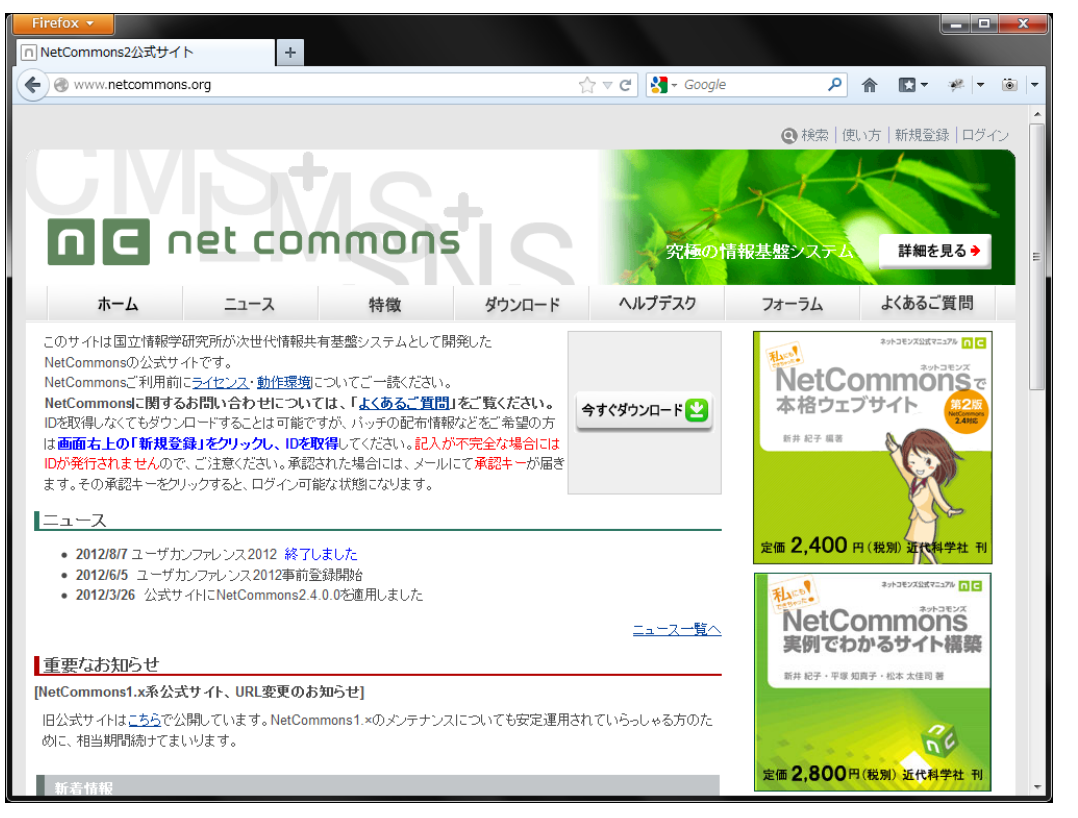

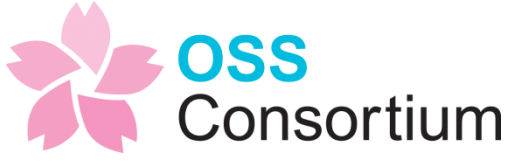

## NPO法人コモンズネット

#### http://www.commonsnet.org/

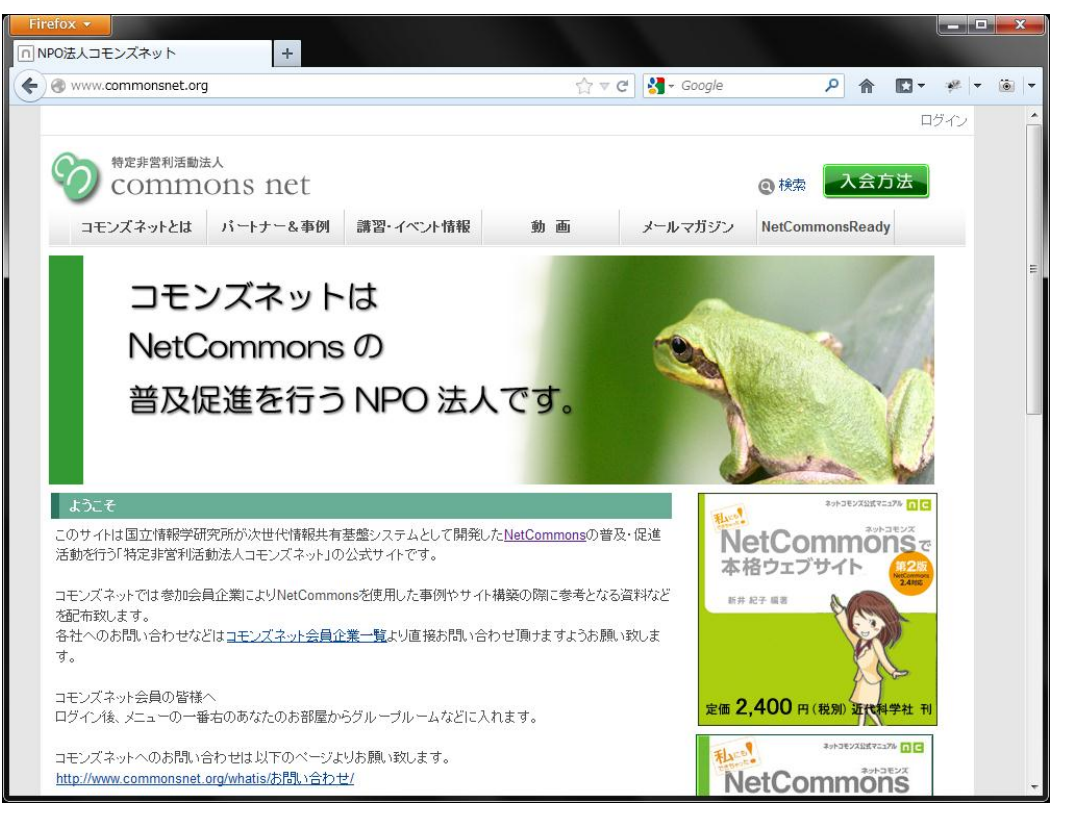

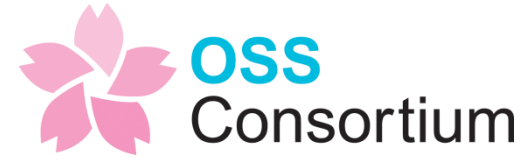

#### NetCommonsアドオンモジュールセミナー

#### http://www.facebook.com/user.netcommons

毎月定例でやっ ている **NetCommons** 活用セミナーの facebookペー ジです。

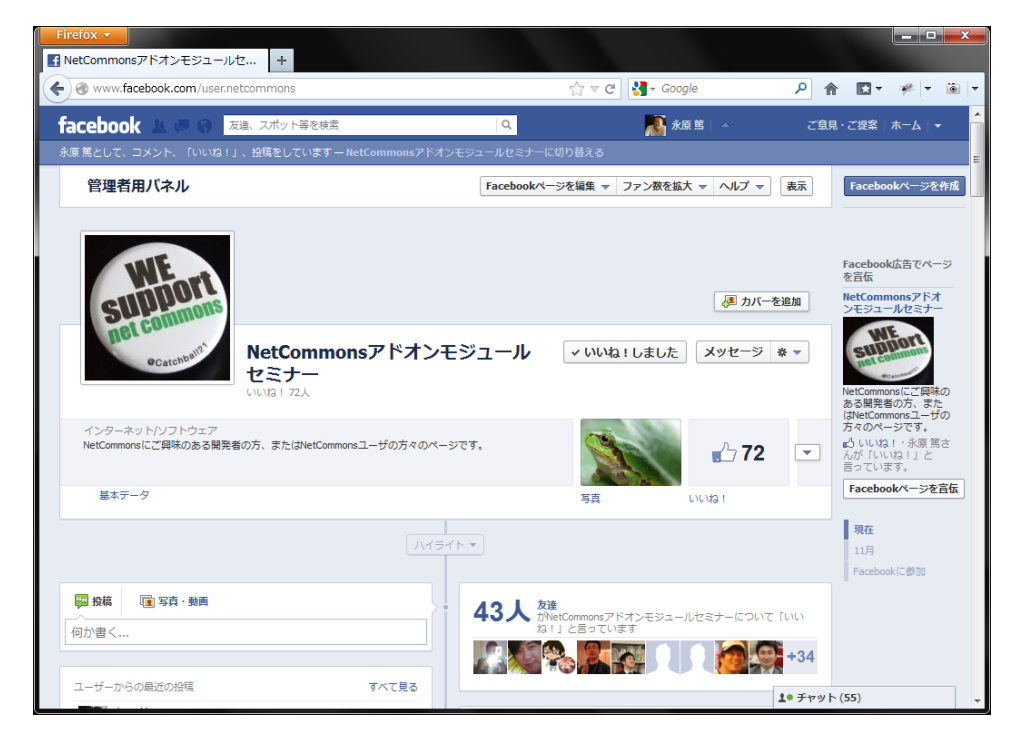

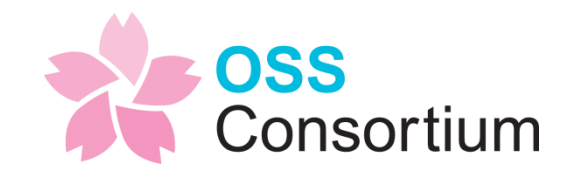

公式キャラ

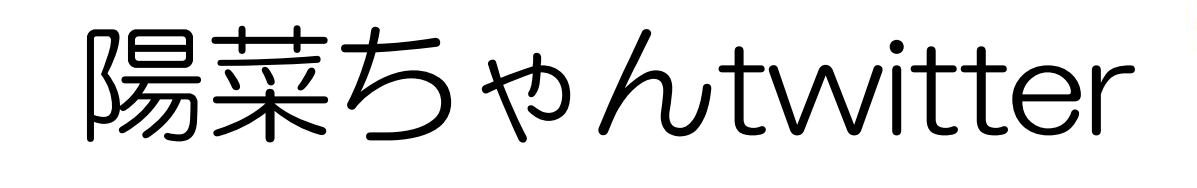

# [@MidorikawaHina](https://twitter.com/MidorikawaHina)

- イベントなどの情報もつぶやいています。
- NetCommons情報のGetには欠かせません!

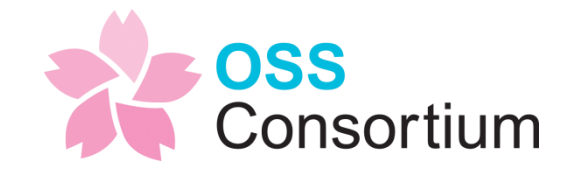

## ありがとうございました

### お問い合わせ

## 株式会社オープンソース・ワークショップ http://opensource-workshop.jp

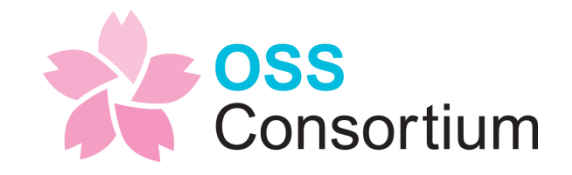